# **SIEM INSTALLATION VERSION 4.0.0 ON CLOUD INTRODUCTION**

This document will contain all necessary information for successful SIEM installation and upgrade. This document will cover cloud install. At the end of the document there will be a list of additional applications that can be implemented for SIEM clients in order to give them additional usability from SIEM and Splunk. The application will depend on the technologies used by the client so only install appropriate applications if there are available logs.

# **Minimum specifications for a production deployment**

For Splunk Cloud installation it is recommended to use Splunk Victoria Experience. In case that you are installing Splunk and Infigo SIEM directly in AWS or Azure cloud please follow the installation instructions for On Premise install.

After the installation of Infigo SIEM, make sure to change the setting for **Relative concurrency limit for scheduled searches.** Go to Settings Server settings Search preferences, and set the: "Relative concurrency limit for scheduled searches" to 75%.

## **Installation**

The client should download all six of the SIEM related packets from Splunkbase. Only the person that was specified as license

owner can download the applications.

- Infigo SIEM Toolkits: <https://classic.splunkbase.splunk.com/app/7149/>
- Infigo Meerkat:<https://classic.splunkbase.splunk.com/app/7150/>
- Infigo SIEM: <https://classic.splunkbase.splunk.com/app/7147/>
- Infigo SIEM Content: <https://classic.splunkbase.splunk.com/app/7175/>
- Infigo Threat Intelligence:<https://classic.splunkbase.splunk.com/app/7148/>
- Infigo TA SIEM:<https://classic.splunkbase.splunk.com/app/7145/>

All of the SIEM packets must be installed on the Search head through GUI. In case of the SHC cluster the applications should be automatically replicated to all SHC members.

Additionally install the application Infigo TA SIEM on the indexers. In case of an indexer cluster push the application to the IDX cluster using a Cluster Manager.

#### License Upload

In Infigo SIEM, on the navigation bar click on **SIEM Infigo licensing** and upload the license that was provided to the client. **SHC NOTE:** It is necessary to do this step on all of the SHC cluster nodes since the license file is not replicated.

# **General Configuration**

Once the applications are installed go to the UI and click on Infigo SIEM. application. This will take you through the quick default configuration wizard, where additional applications will be required for installation and default configuration for installation/upgrade will be performed. **SHC NOTE:** It is necessary to connect to every SHC instance and click on Infigo SIEM app in order to initiate app setup. The setup will be shorter now since it already finished on the first instance.

One the wizard finishes the job, General SIEM Settings page will be opened. In this section every configuration will be explained, and the recommendations for changing it:

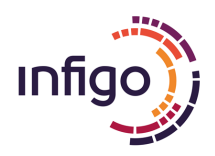

#### SIEM alerts configuration

- **SIEM alerts index**: By default all alerts will arrive in this index, and this will be a **Catch All** index for alerts if there are some misconfigurations with multitenancy. Do not change this without Infigo PS.
- $\bullet$ **Close alerts older then**: This setting will automatically put all alerts in closed status after 30 days if they were not classified in time.

#### SIEM tags configuration

Allows the client to choose a default setting for tags in an **Alert Review** console. By default tags are not shown in the table in Alert Review console.

#### Threat intelligence configuration

- global\_intel.py Script used to pull all of the different open source threat intelligence lists and combine them in a single list. Enable this if the instance has access to the internet.
- $\bullet$ top\_1m\_intel.py - Script used to pull Cisco Umbrella 1 million list. Enable this if the instance has access to the internet.

All other settings are related to proxy. Only the clients that use proxy for accessing internet need to set this settings.

## WIFI controller configuration

soc\_org\_wifi\_controller is a simple macro that specifies an index where the data from WIFI controller is collected.

## DHCP Configuration

Shows a lookup file with signatures that specify IP Lease and IP renewal. If the client is using something other then Microsoft DHCP in the environment, add the appropriate Event Codes to the table.

#### Additional configuration

Shows links to the built-in docs that will specify the requirements for additional SIEM rules that require extra configurations to work that is usually requires help from the client.

#### Macro configuration

In Infigo SIEM navigate to SIEM Documentation Alert Center Manage SIEM Macros. Check all of the macros with a **Mandatory Macro Change** and change the value of the macro to appropriate value if needed through Splunk UI: Settings Advanced search Search macros

#### Data-model acceleration

Based on the **resources** and **available data** in the client environment enable the **acceleration** of **CIM data-models**. In Splunk cloud be careful when enabling the acceleration it would be advisable to only enable datamodels of high importance.

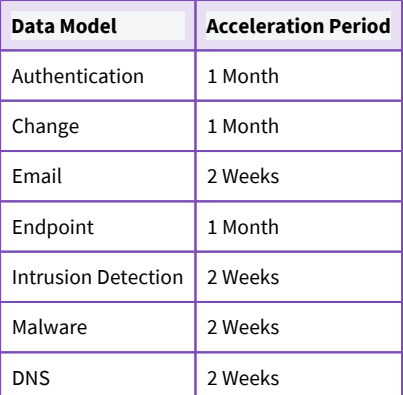

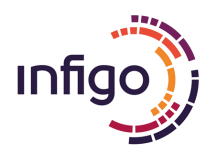

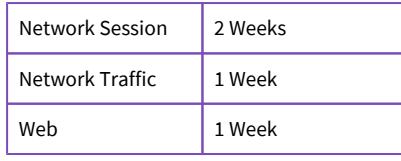

For acceleration provided in the guideline take in the consideration that additional required disk space can be calculated by the following formula: **License\_Size \* 1.5.** For example **acceleration** for license size of **100 GB** should not take up more then **150 GB**.

Based on the accelerated data-models change **summariesonly\*** macros specified in **infigo\_sa\_siem\_alert\_center,** change the values from **summariesonly=false** to **summariesonly=true**.

#### **Role** Assignment

In order for users to have the ability to use Infigo SIEM, three roles have been devise. Make sure to assign this roles to appropriate users, do not inherit the roles.

- infigo\_siem\_admin User can do anything in Infigo SIEM
- infigo\_siem\_analyts User has access to anything except for the configuration page
- $\bullet$ infigo siem user Users can't whitelist alerts and edit rules. Also they do not have access to some of the advanced features.

# **Configuring multitenancy MANDATORY**

Infigo SIEM supports multitenancy and the feature is enabled by default since **rules** and **dashboards** are multitenant aware and require this information otherwise they would not work properly.

In order for SIEM rules and dashboards to work, it is mandatory to introduce one indexed field called **source\_tenant.** This indexed field needs to exist in every source that is collected in Splunk, and it can be created in a number of ways. Here we will cover few scenarios with different architectures.

#### Single instance architecture

In case of a Single Instance Splunk deployment, that **does not** have any **Heavy Forwarders** sending data from different organizations/tenants, the easies and simplest solution is to simple create a new application with the following **inputs.conf stanza:**

```
Inputs.conf stanza
[default]
_meta = source_tenant::name_of_your_tenant
```
This stanza will tell all arriving data to add field **source\_tenant** with the specified value. It is recommended to keep the naming simple. In case of Infigo, we would have a following stanza:

**Inputs.conf stanza**

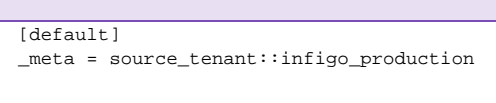

This will add a field **source\_tenant** with a value **infigo\_production** to every event.

## Environment with two organizations sending data to a central Indexer cluster who is also a tenant

In this example we are having 3 companies: Infigo Central, Infigo West, and Infigo East. Infigo West and Infigo East are sending data to Infigo Central for log storage and security monitoring by MSSP.

In order to distinguish the SIEM alerts that are triggering, every organization will be a tenant. Here is an example architecture diagram for the provided example.

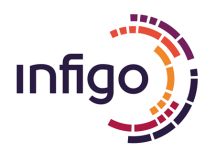

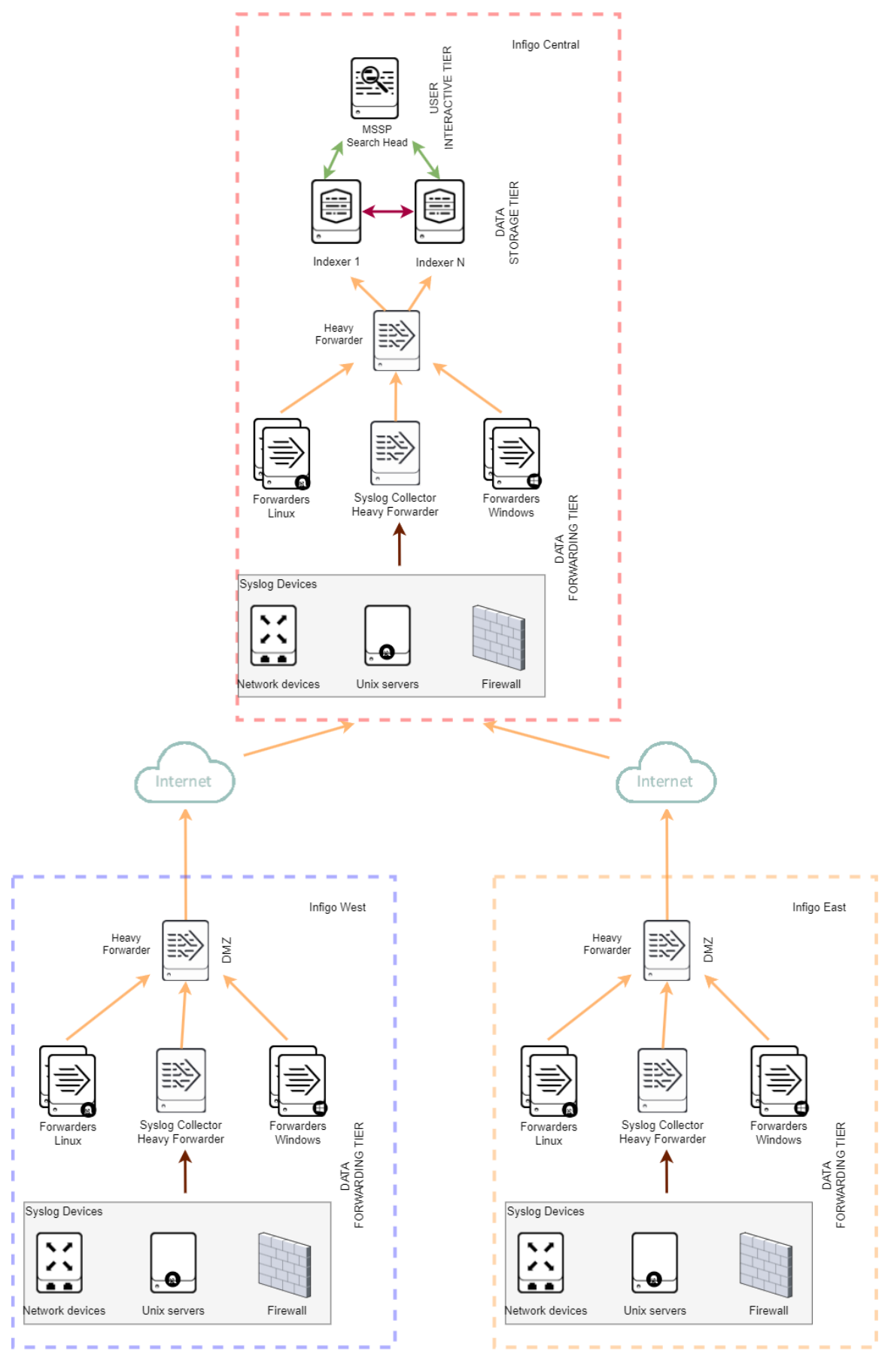

On Heavy Forwarder in Infigo East the inputs.conf configuration would be:

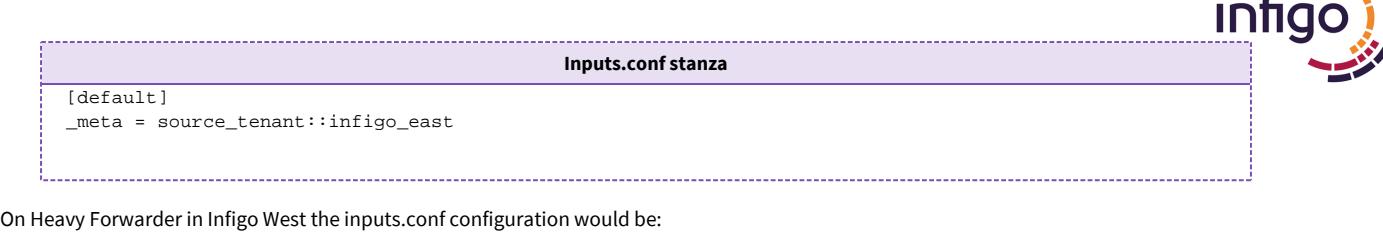

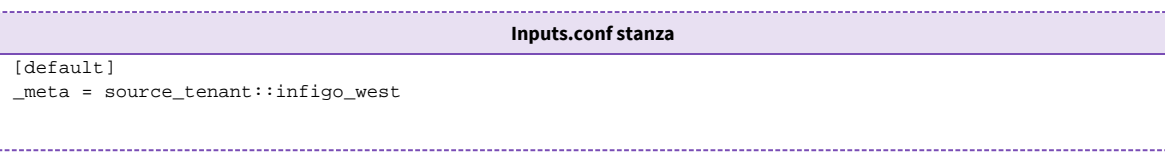

On Heavy Forwarder in Infigo Central the inputs.conf configuration would be:

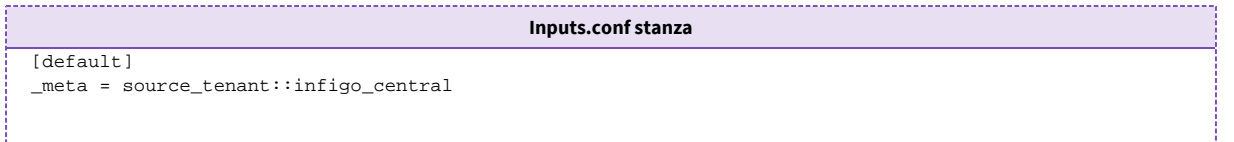

**Heavy forwarder** in Infigo Central is necessary because adding default **inputs.conf** stanza on indexers would result in duplication of **source\_ten ant** fields for Infigo East and Infigo West. So the data from Infigo East would have "infigo\_east" and "infigo\_central" as value in source tenant.

If having a **Heavy forwarder** is **not an option** in Infigo Central, it is possible to **remove it**, but in that scenario all forwarders and other inputs in Infigo Central need to have **\_meta** stanza for every host that is sending data. This is easy for Forwarders since you can simply push the [default] stanza to them with Deployment server.

# Environment with two organizations sending only SIEM alerts to a central Indexer cluster who is also a tenant

In this example again we have three organization but each of them have **their own SIEM** instance that is running the alerts, but central SOC is in Infigo Central, so the Infigo **West** and **East** will **forward only the alerts** to the **Infigo Central.**

This architecture requires a **setup procedure** as described for the **single instance** for **each organization**. Alerts that arrive in Infigo Central will already have a field **source tenant** from the sister organizations and everything will work as intended. This architecture increases the **difficulty for investigation** on the sister companies since the **central SOC** does not have access to the **underling data**. This can be **mitigated** by implementing **federated searching**. More about that can be read in official [Splunk documentation.](https://docs.splunk.com/Documentation/Splunk/latest/Search/Aboutfederatedsearch)

## **Configuring SIEM multitenancy indexes MANDATORY**

In order to maintain separation of alerts based on tenant it is mandatory to **define an index** for **each tenant. Index** definitions **MUST exist** on both **SIEM Search Head and Indexers.** 

**Indexes MUST** be **named** in the following manner: **<source\_tenant>\_siem\_alerts.**  In our example above, that would relate to:

- infigo\_central\_siem\_alerts
- infigo\_west\_siem\_alerts
- infigo\_east\_siem\_alerts

This index definitions need to exist on both Search Heads and Indexers.

In case of the **architecture** where only the **alerts** are being **forwarded** to **central SOC**, make sure that the **alerts** for appropriate tenant **arrive** in the **corresponding index.**

# **Enabling and configuring SIEM rules**

Most of the SIEM rules and dashboard are leveraging CIM datamodels for searching the data. Make sure that all of the security data is mapped to CIM datamodels in order to get maximum information from your SIEM.

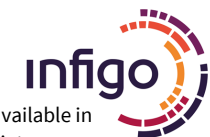

List of SIEM rules is available in Infigo SIEM Alert Center Rule Manager. Information about required **log sources** for specific **rules** are available in built-in documentation in Infigo SIEM navigate to SIEM Documentation SIEM Rules, where every rule is documented under its appropriate security domain. Enable the rules based on available log sources in the client environment. There are searches in **infigo\_sa\_siem\_content** that begin with prefix **Lookup Gen**, this indicates that this search is generating a lookup table for specific rule, and those are enabled by default.

Once the rules are running find noisiest rules and perform **whitelisting** of **false positives**, if the alert generates more then **500** alerts daily it can be considered a good candidate for whitelisting. Good place to see which combination of results is generating highest number of alerts would be **SIEM Incident Audit** dashboard available under SIEM tab in navigation bar. Under the panel **Most Active Rules Split by Asset** there are rules with common noisy field values, if the values indicate that this is an false positive perform **allowlisting** through the **Alert Console**. Whitelisting process is described in documentation SIEM Documentation Alert Center Allowlist false positive alerts**.** Some alerts may be harder to whitelist where clients assistance will be required to determine if specific behavior is expected in the environment.

# **Collecting asset and identity data**

Infigo SIEM supports both automatic and static collection of asset information. In Infigo SIEM in navigation bar go to SIEM Documentation Automatic Collection of Asset and Identity Data to find all different ways to collect asset and identity data in Splunk. Implement as many collection methods specified in the document as this will make asset data as precise as possible. This document will reference three applications that can be pushed to forwarders for data collection. Please download them here: [asset\\_discovery\\_suf\\_apps.zip.](https://www.infigo.is/upload/assets/siem/asset_discovery_suf_apps.zip)

## **Implementation Validation**

- Once all data has been **onboarded** and **normalized** to CIM go through every SIEM dashboard and note if any panel is not working. If its for any other reason then the **lack of data** or **bad parsing** report the problems to **siem@infigo.is**.
- Verify that assigning of alerts works in Alert Review console.
- Verify that the following tables have data, and if they do not troubleshoot why there is no data.

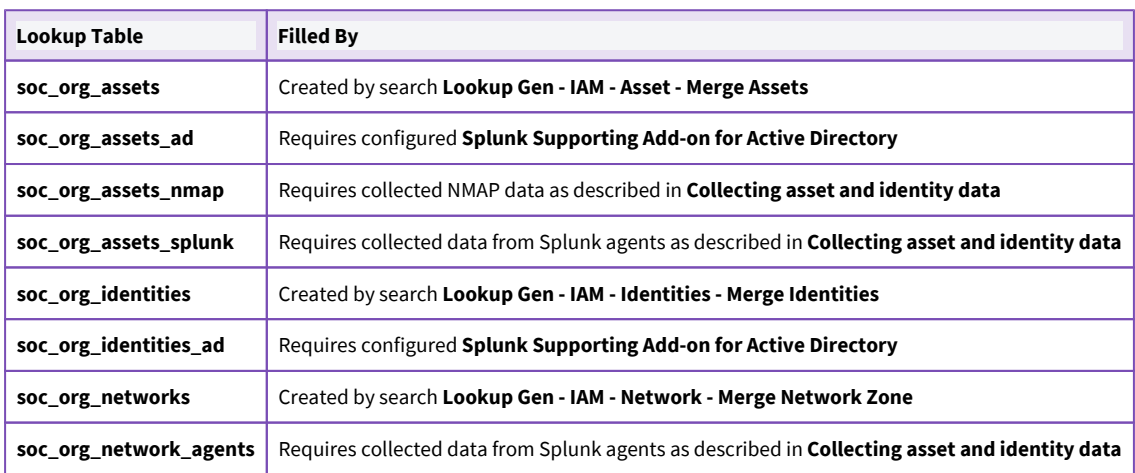

#### **Providing additional value to SIEM implementations**

It is recommended to provide a customer with additional content with SIEM integrations in order to enrich the usage of Splunk and Infigo SIEM. Here are the list of applications that can be installed additionally to the client environment in order to enrich usage of Splunk and SIEM based on the ingested data:

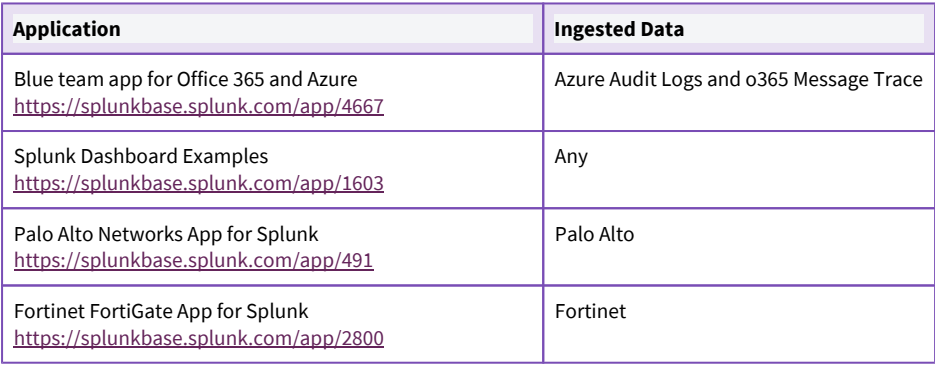

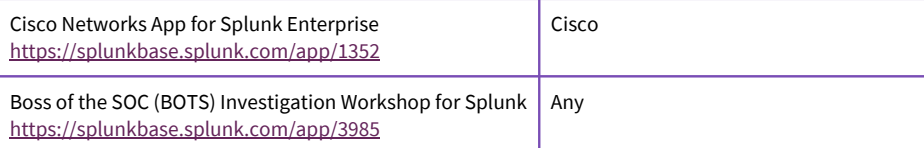

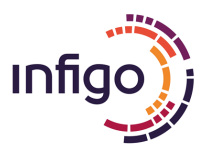